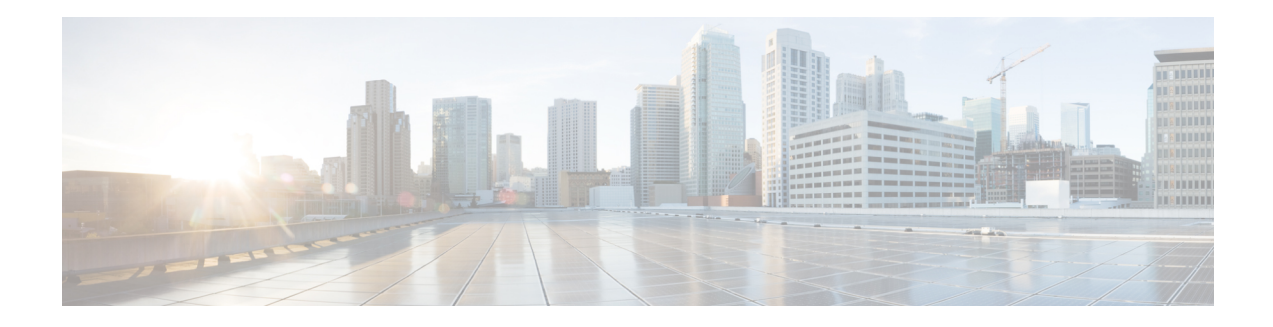

# **Installing Cisco VTS**

If your Cisco NFVI package includes Cisco Virtual Topology System (VTS), refer this section on how to install Cisco VTS for use with Cisco NFVI. The Cisco VTS installation procedures are customized for Cisco NFVI from the standard Cisco VTS 2.6.2 installation procedures located on the Cisco VTS [product](http://www.cisco.com/c/en/us/support/cloud-systems-management/virtual-topology-system/products-installation-guides-list.html) site. You must install Cisco VTS before you install Cisco VIM.

- Overview to Cisco VTS [Installation](#page-0-0) in Cisco NFVI, on page 1
- System [Requirements](#page-5-0) for VTC VM, on page 6
- System [Requirements](#page-6-0) for VTSR VM, on page 7
- Supported Virtual Machine [Managers,](#page-6-1) on page 7
- Supported [Platforms,](#page-6-2) on page 7
- Installing Cisco VTS in Cisco NFVI [Environment,](#page-8-0) on page 9
- [Installing](#page-12-0) the VTSR VMs, on page 13
- Verifying Cisco VTS [Installation](#page-15-0) in Cisco NFVI, on page 16
- [Configuring](#page-17-0) Cisco VTS and VTSR After Installation, on page 18
- Installing VTS in an HA [Configuration,](#page-18-0) on page 19
- Sample Cisco VTS [Configurations](#page-22-0) for Cisco NFVI, on page 23

# <span id="page-0-0"></span>**Overview to Cisco VTS Installation in Cisco NFVI**

The Cisco Virtual Topology System is an overlay management and provisioning system for data center networks. It automates data center overlay fabric provisioning for both physical and virtual workloads. It provides a policy-based approach for overlay provisioning, and can be used for multitenant data centers for cloud services, including Cisco NFVI.

To install Cisco VTS with Cisco NFVI, you must manually install the Cisco VTS Virtual Topology Controller (VTC) and its VTSR VMs before you start the Cisco VIM installation. The VTC and VTSR VMs must be run on an independent pair of servers, and not on a Cisco NFVI control, compute, storage, or management node. You can set up the networking on those servers as described in the installation procedures. When you run the Cisco VIM installer, you have to provide the VTC VIP and appropriate VTS credentials.

The following figure shows how Cisco VTS Virtual Topology Controller (VTC) and VTSR virtual machines (VMs) connect to the Cisco NFVI networks.

**Figure 1: Cisco VTS Connectivity to Cisco NFVI**

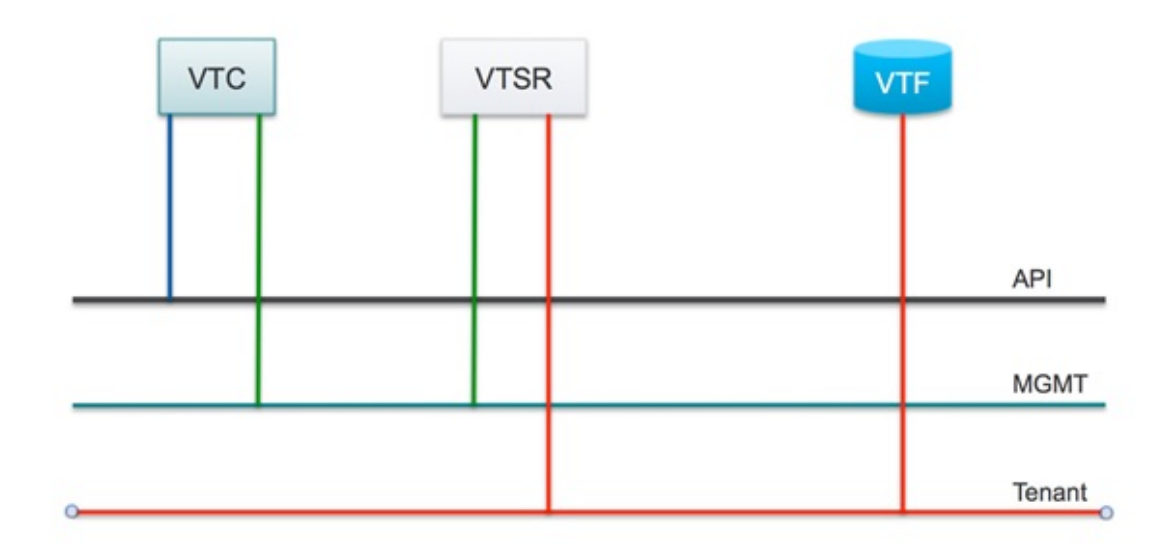

The following table maps Cisco VTS network names to Cisco VIM network names.

**Table 1: Cisco VTS to Cisco VIM Network Name Mapping**

| <b>Cisco VTS VM</b> | <b>Cisco VTS Network Name</b> | <b>Cisco VIM Network Name</b> |
|---------------------|-------------------------------|-------------------------------|
| <b>VTC</b>          | Management Network            | API(a)                        |
| <b>VTC</b>          | <b>Underlay Network</b>       | Management or Provision (mx)  |
| <b>VTSR</b>         | Management Network            | Management or Provision (mx)  |
| VTSR                | <b>Underlay Network</b>       | Tenant (t)                    |

The following table describes the required IP address allocations for VTS components.

### **Table 2: Cisco VTS IP Address Allocations**

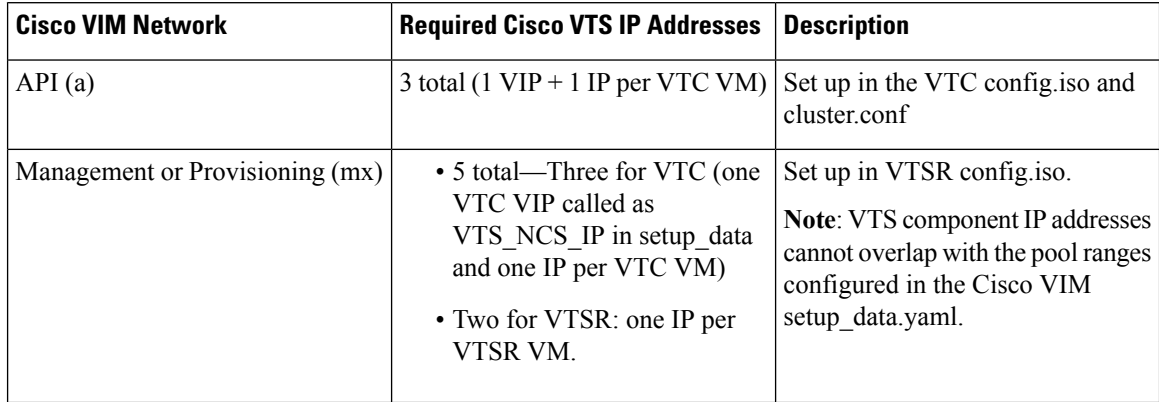

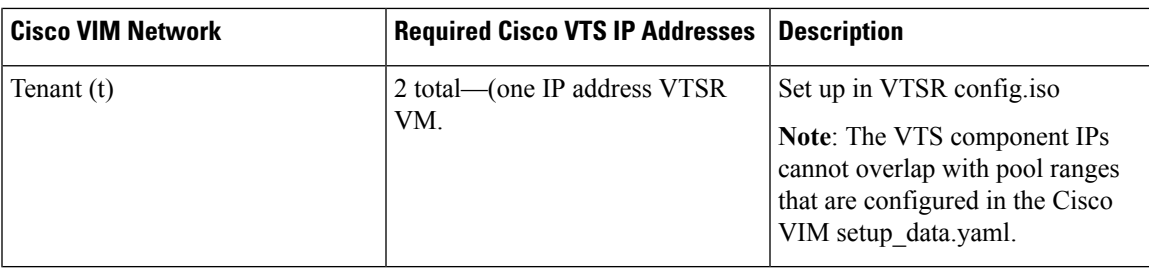

The following is the VTS IP distribution and setup mechanism.

### **VIM API network**

- VTC1—api (a) network IP1 (associated through the VTC1 config ISO)
- VTC2—api (a) network IP2 (associated through the VTC2 config ISO)
- VTC VIP—api (a) network IP3 (associated through the HA step cluster.conf)

### **VIM Management/Provisioning network**

- VTC1—management/provisioning (mx) network IP1 (associated through the VTC1 config ISO)
- VTC2—management/provisioning (mx) network IP2 (associated through the VTC2 config ISO)
- VTC VIP—management/provisioning (mx) network IP3 (associated through the HA step cluster.conf)
- VTSR 1—management/provisioning (mx) network IP4 (associated through the VTSR-1 config ISO)
- VTSR 2—management/provisioning (mx) network IP5 (associated through the VTSR-2 config ISO)

### **VIM Tenant network:**

- VTSR 1—tenant (t) network IP1 (associated through the VTSR-1 config ISO)
- VTSR 2—tenant (t) network IP2 (associated through the VTSR-2 config ISO)

## <span id="page-2-0"></span>**Cisco VTS Usernames and Passwords in Cisco NFVI**

The following table lists the Cisco VTS usernames and passwords that are deployed after you install Cisco VTS in Cisco NFVI.

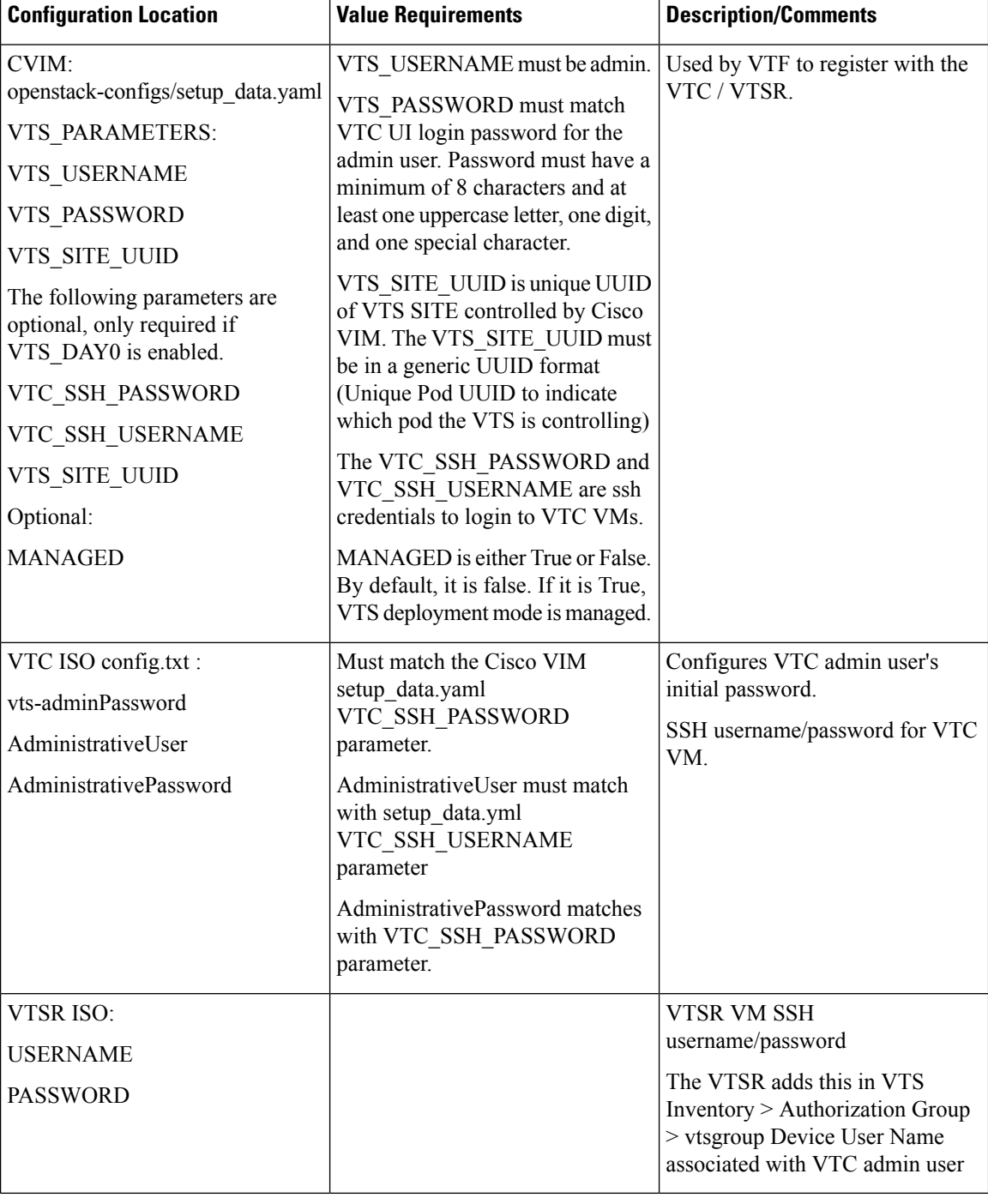

### **Table 3: Cisco VTS Usernames and Passwords in Cisco NFVI**

## **Modes of TOR Configuration with VTS**

Cisco VTS supports two modes of TOR configuration:

- Unmanaged TOR: It is the default mode of operation for VTS with Cisco VIM. VTS network inventory is added as "Unmanaged" device instead of actual TOR switches. BGP EVPN ingress replication mode mechanism is used for admin domain, but the port configuration does not push configuration to the TOR switches.
- Managed TOR: VTS network inventory is added with actual TOR switches.Control and compute nodes information are added with their corresponding interfaces connected with TOR in the VTS host inventory. BGP EVPN multicast replication mode is used for admin domain, while the port configuration enables multicast Internet Group Management Protocol (IGMP) snooping and PIM configuration for Tenant VLAN on actual TOR switches.

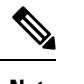

As the storage nodes do not have VTF, the switch ports hanging off the storage nodes are configured statically. **Note**

To maintain consistency, add the tor info to the storage nodes in the setup data of the pod. .

Listed below is the snippet of the Multicast configuration push to Cisco Nexus 9000, when port is configured with Tenant VLAN ID 111.

```
interface Vlan111
no shutdown
no ip redirects
ip address 22.22.22.200/24
no ipv6 redirects
ip router ospf 100 area 0.0.0.0
ip pim sparse-mode
ip igmp version 3
ip igmp static-oif 239.0.0.1
hsrp 22
ip 22.22.22.1
vlan configuration 111
ip igmp snooping static-group 239.0.0.1 interface port-channel12
ip igmp snooping static-group 239.0.0.1 interface port-channel13
ip igmp snooping static-group 239.0.0.1 interface port-channel14
```
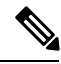

**Note**

Due to limitation of VTS, Tenant VLAN ID needs to be selected as lowest number in the TOR interface. If not, Multicast configuration will be pushed incorrectly.

The following table lists the configurations required to enable the functionality of TORs "managed" through VTS.

**Table 4: Cisco VTS Parameters for TORs managed through VTS**

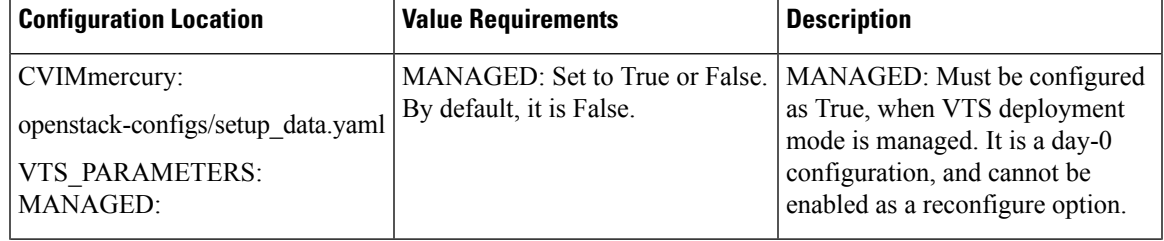

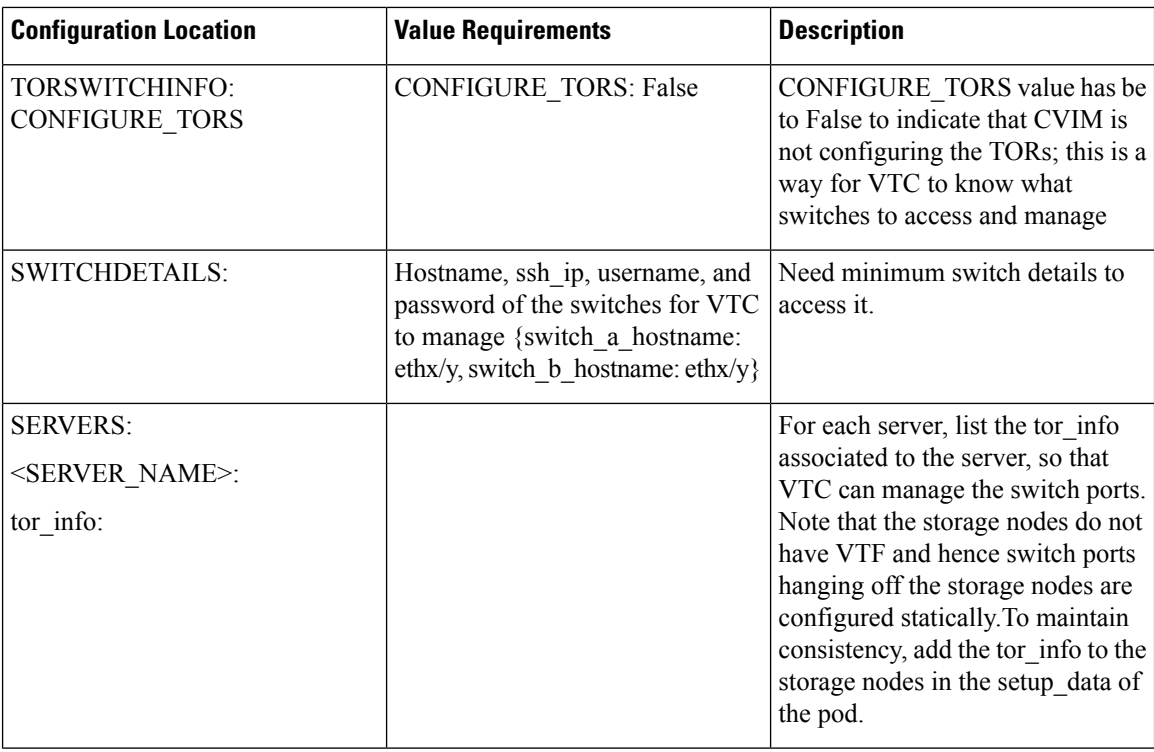

From an architecture point of view, the following are configured automatically in VTC Node when Managed TOR mode is selected in setup\_data.yaml:

- VTS System Settings and Route reflector are configured in VTC.
- Openstack Virtual Machine Manager is configured.
- Global VNI POOL is configured.
- Multicast pools are created to allocate multicast IP address for Tenant VLAN ID.
- Authentication Group is created for device.
- TOR switches are configured under Network Inventory.
- Admin domain is created with BGP EVPN multicast replication mode for L2 and L3 Gateway.
- TOR switches and VTSR are added to L2 and L3 Gateway in admin domain.
- Controller and Compute Node are added under host inventory with corresponding TOR interfaces.
- All VTFs are registered with VTSRs and appear under Virtual Forwarding Groups.

# <span id="page-5-0"></span>**System Requirements for VTC VM**

The following table provides information about the minimum system requirements for the VTC virtual machine:

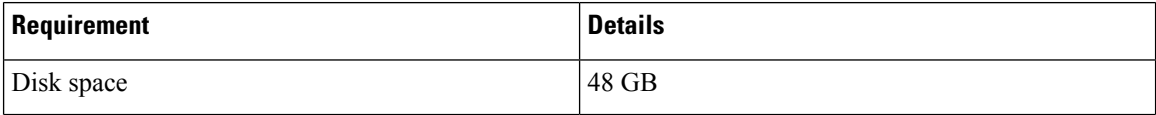

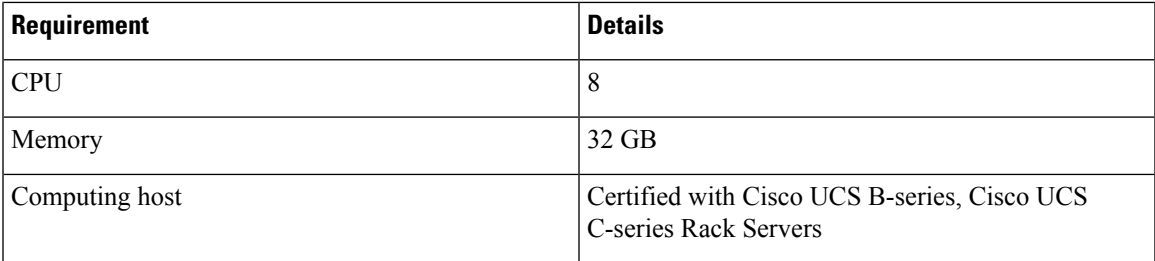

# <span id="page-6-0"></span>**System Requirements for VTSR VM**

The following table gives details about the minimum system requirements for the VTSR virtual machine:

**Note**

The VTSR VM serves two purposes. It is required to enable VTS High Availability. It also acts as the control plane for the VTF. You need to install VTSR only if you consider enabling High Availability or if you plan to have a VTF in your set up.

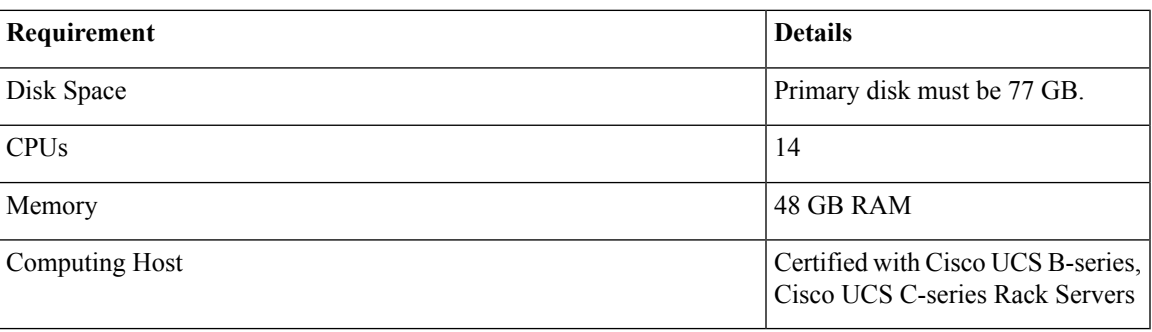

# <span id="page-6-1"></span>**Supported Virtual Machine Managers**

You can install Cisco VTS on the following supported versions of Virtual Machine manager (VMM):

### **Table 5: Openstack Versions**

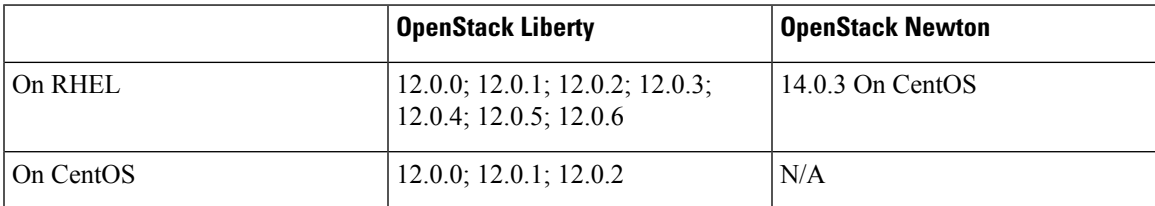

# <span id="page-6-2"></span>**Supported Platforms**

The following tables provide information about the Cisco VTS supported platforms and their role.

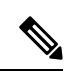

**Note** VTS supports VXLAN overlays using the BGP EVPN control plane.

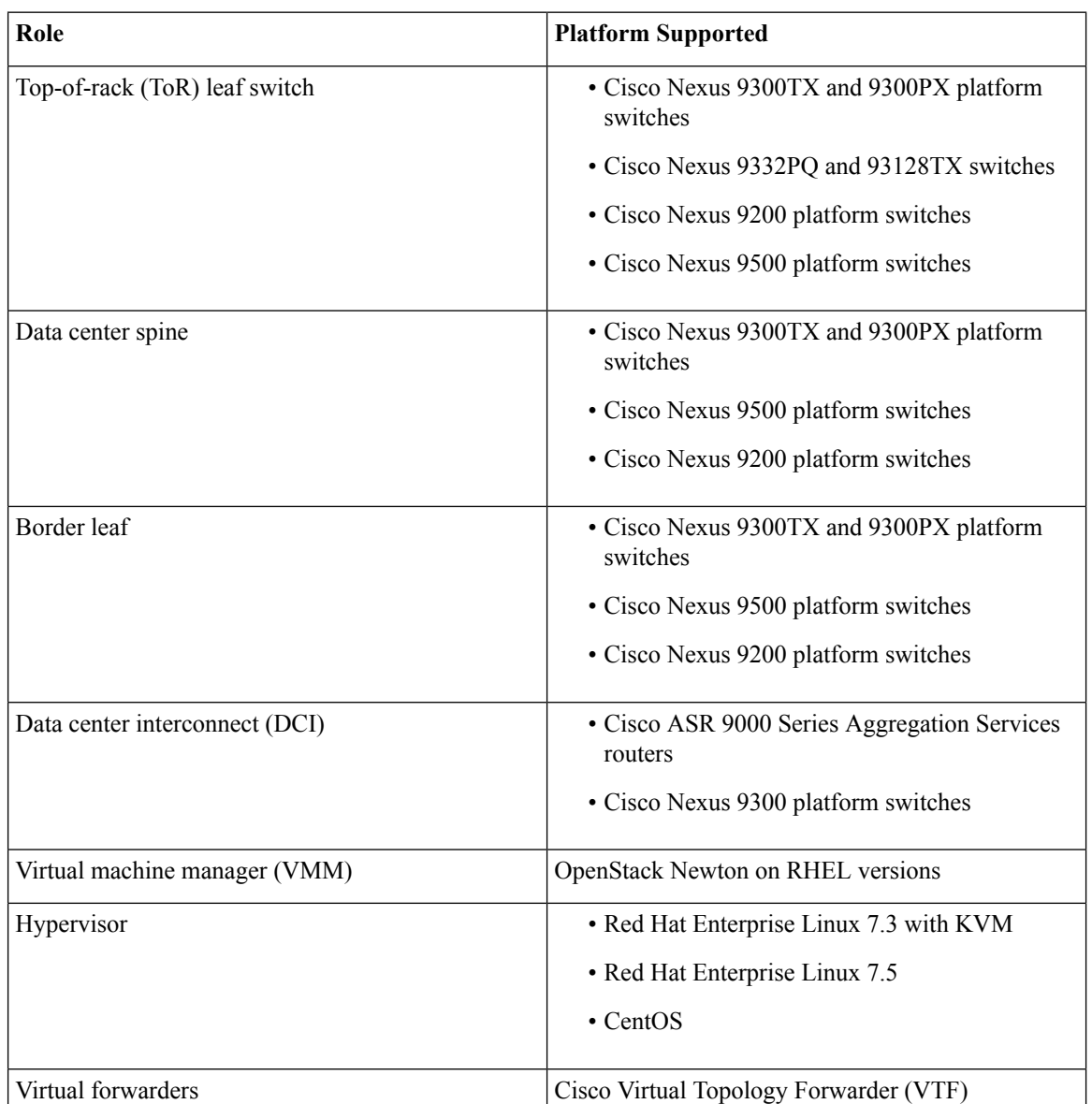

The following table lists the software images supported for the different devices.

### **Table 6: Software Images Supported**

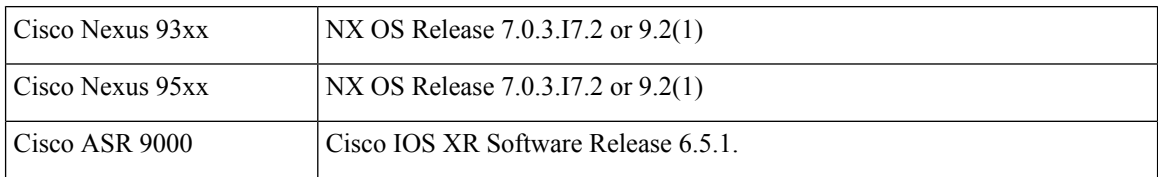

The following table lists the VPC modes supported for different devices.

If Cisco Nexus 9000 series ToR is not configured with vPC related configuration, including peer-link, (also known as a multichassis etherChannel trunk (MCT)), you must not configure vpc on the ToR. This may bring loopback interface used for NVE to admin down state. **Note**

**Table 7: VPC Modes Supported**

| Cisco Nexus 93xx | Server VPC |
|------------------|------------|
| Cisco Nexus 95xx | Server VPC |

## <span id="page-8-0"></span>**Installing Cisco VTS in Cisco NFVI Environment**

Installing Cisco VTS within Cisco NFVI involves installing the Virtual Topology Controller (VTC) VM. You can install the VTC VM using either the automatic or manual configuration option.

- To install the VTC VM using an ISO file (auto configuration), see Installing VTC VM [Automatic](#page-8-1) [Configuration](#page-8-1) Using ISO File, on page 9.
- To install the VTC VM using the virt-manager application (manual configuration), see [Installing](#page-9-0) VTC VM - Manual Configuration Using [Virt-Manager,](#page-9-0) on page 10.
- To install the VTC VM using VNC (manual configuration), see [Installing](#page-11-0) VTC VM Manual [Configuration](#page-11-0) using VNC, on page 12

## <span id="page-8-1"></span>**Installing VTC VM - Automatic Configuration Using ISO File**

To install a VTC VM and enable configuration using an ISO file, create a text file with the VM settings, wrap the text file in an ISO file, and then attach the ISO file to the VM CD drive.

**Step 1** Connect to the controller node via SSH, and copy the vtc.qcow2 file to /var/lib/libvirt/images/ folder.

- **Step 2** Copy the vtc.sample.xml file to your controller. The Installing Cisco VTS in Cisco NFVI [Environment,](#page-8-0) on page [9](#page-8-0) topic provides the file contents.
- **Step 3** Create a config.txt file containing the following parameters:

```
Hostname=vtc
ManagementIPv4Method=Static
ManagementIPv4Address= <VM's a-net IP address in a.b.c.d form>
ManagementIPv4Netmask= <a-net IP mask in a.b.c.d form>
ManagementIPv4Gateway= <a-net gateway IP address in a.b.c.d form>
UnderlayIPv4Method=Static
UnderlayIPv4Address= <VM's mx-net IP address in a.b.c.d form>
UnderlayIPv4Netmask=<mx-net IP mask in a.b.c.d form>
DNSv4=<DNS server--ie. setup_data.yaml::NETWORKING['domain_name_servers'][0]>
Domain=<domain name--ie. setup_data.yaml::NETWORKING['domain_name']>
NTP=<NTP server--ie. setup_data.yaml::NETWORKING['ntp_servers'][0]>
vts-adminPassword=<password for user 'admin'--setup_data.yaml::VTS_PARAMETERS['VTC_SSH_PASSWORD']>
AdministrativeUser=<VM ssh login user--can be setup_data.yaml::VTS_PARAMETERS['VTC_SSH_USERNAME']>
AdministrativePassword=<VM ssh login user--can be setup_data.yaml::VTS_PARAMETERS['VTC_SSH_PASSWORD']>
ManagementIPv6Method: Unused by NFVI
```
UnderlayIPv6Method: Ununsed by NFVI

**Note** *config.txt file* must have a blank line at the end.

Before entering the VTS\_PASSWORD, review Cisco VTS [Usernames](#page-2-0) and Passwords in Cisco NFVI, on page [3](#page-2-0). **Note**

Parameter descriptions:

- Hostname—The VM hostname.
- ManagementPv4Method—Whether to use DHCP or static addressing for the Cisco NFVI API network (a-net) interface (eth0).
- ManagementIPv4Address—The api (a) network IPv4 address of the VM (required only for static addressing).
- ManagementIPv4Netmask—The a network IPv4 net mask of the VM (required only for static addressing).
- ManagementIPv4Gateway—The a network API IPv4 gateway of the VM (required only for static addressing).
- UnderlayIPv4Method—Whether to use DHCP or static addressing for the Cisco NFVI management/provisioning (mx) network interface (eth1).
- UnderlayIPv4Address—The mx network IPv4 address of the VM (required only for static addressing).
- UnderlayIPv4Netmask—The mx network IPv4 net mask of the VM (required only for static addressing).
- DNSv4—DNS IPv4 address (required only for static addressing).
- Domain—DNS search domain (required only for static addressing).
- NTPv4—NTP IPv4 address or FQDN (required only for static addressing).
- vts-admin Password—Password for the vts-admin user. This should match the value in setup\_data.yaml::VTS\_PARAMETERS['VTS\_PASSWORD'] or subsequently changed through the VTC UI to match the value in setup\_data.yaml::VTS\_PARAMETERS['VTS\_PASSWORD']
- Administrative User—New administrative user for login using SSH.
- Administrative Password—Sudo password for the administrative user.
- **Step 4** Use mkisofs to create an ISO file, for example:

**mkisofs -o config.iso config.txt**

<span id="page-9-0"></span>**Step 5** Create the VTC VM using following command: **virsh create vtc.sample.xml**

### **Installing VTC VM - Manual Configuration Using Virt-Manager**

To install VTC VM, configure it manually using the virt-manager application:

Step 1 Connect to the controller node through SSH, and copy the vtc.qcow2 file to /var/lib/libvirt/images/ folder.

- **Step 2** Copy the Cisco NFVI vtc.sample.xml file to your controller. Modify it as per your setup. Se[eSample](#page-22-0) Cisco VTS [Configurations](#page-22-0) for Cisco NFVI, on page 23 for examples.
- **Step 3** Create the VTC VM using following command:

virsh create vtc.sample.xml

**Step 4** Run the command:

virsh list --all

It should display:

Id Name State -------------------------------------------------- 2 VTC running

**Step 5** Start virt-manager. Run: virt-manager

**Step 6** After the virt-manager window opens, click the VTC VM to open up the VTC VM console.

The console displays an installation wizard that takes you through the initial VTC VM configuration.

**Step 7** Enter the following:

**Note** For items that take multiple values such as DNS and NTP, each value must be separated by a space.

- VTS Hostname
- DHCP / Static IP configuration for static IP
- Management IP address for VTC—This is the Cisco NFVI api (a) network IP address.
- Management IP Netmask (api network)
- Management Gateway address (api network)
- DNS Address—One of the DNS servers in setup\_data.yaml::NETWORKING['domain\_name\_servers'
- DNS Search domain—-- setup\_data.yaml::NETWORKING['domain\_name']
- Underlay IP address—This is the IP address for Cisco NFVI management/provisioning (mx) network.
- Underlay IP Netmask (mx network)
- NTP address—One of the setup\_data.yaml::NETWORKING['ntp\_servers'] addresses

• Password change for user vts-admin—Enter the default user vts-admin password. The vts-admin user is used for password recovery and to revisit a configuration screen for editing the information. If you log in to the VTC VM using vts-admin username and password again, you get the same dialog to go through the VTC VM setup again. The password must match the value in setup\_data.yaml::VTS\_PARAMETERS['VTS\_PASSWORD'] orsubsequently changed through the VTC UI to match the value in setup\_data.yaml::VTS\_PARAMETERS['VTS\_PASSWORD']

Before entering the VTS\_PASSWORD, reviewing Cisco VTS [Usernames](#page-2-0) and Passwords in Cisco NFVI, on page [3](#page-2-0) is recommended.

- Administrator User—Enter administrative username and password. This username and password are used to login to the VM via SSH.
- Password for administrator user

VTC VM reboots at this time. Wait for two minutes for the VTC VM to be up. You can ping the IP address given for VTC VM in the setup process to verify whether the VTC VM is up.

**Step 8** SSH into VTC VM using the IP address, administrative username/password given in the setup process (not vts-admin user).

## <span id="page-11-0"></span>**Installing VTC VM - Manual Configuration using VNC**

If the server where you install VTC is in a remote location with network latency or low bandwidth, you can use VNC to access the VTC VM and manually configure it using the CTC VM graphic console. To do this:

- **Step 1** Connect to the controller node via SSH, and copy the vtc.qcow2 file to /var/lib/libvirt/images/ folder.
- **Step 2** Copy the vtc.sample.xml file to your controller. Modify it as per your setup. The sample VTC XML file output is provided in Sample Cisco VTS [Configurations](#page-22-0) for Cisco NFVI, on page 23.
- **Step 3** Replace the following sections of the vtc.sample.xml file:

```
<graphics type='spice' port='5900' autoport='yes' listen='127.0.0.1'>
    <listen type='address' address='127.0.0.1'/>
   </graphics>
```
with the following:

```
<graphics type='vnc' port='5900' autoport='yes' listen='0.0.0.0'>
     <listen type='address' address='0.0.0.0'/>
    </graphics>
```
- Setting the listen address to 0.0.0.0 allows external clients to connect to the VNC port (5900). You have to make sure that iptables configuration (if any) allows inbound TCP port 5900 connections. **Note**
- **Step 4** Create the VTC VM using following command:

```
virsh create vtc.sample.xml
```
You should now be able to use a VNC client to connect to the VTC VM graphic console and continue the setup.

#### **Step 5** Enter the following:

**Note** For items that take multiple values, such as DNS and NTP, use a space to separate each value.

- VTS Hostname
- DHCP/Static IP configuration for static IP
- Management IP address for VTC—This is the Cisco NFVI api (a) network IP address.
- Management IP Netmask (api network)
- Management Gateway address (api network)
- DNS Address—One of the DNS servers in setup\_data.yaml::NETWORKING['domain\_name\_servers'
- DNS Search domain—-- setup data.yaml::NETWORKING['domain\_name']
- Underlay IP address—This is the IP address for Cisco NFVI management/provisioning (mx) network.
- Underlay IP Netmask (mx network)
- NTP address—One of the setup\_data.yaml::NETWORKING['ntp\_servers'] addresses
- Password change for user vts-admin—Enter the default user vts-admin password. The vts-admin user is used for password recovery and to revisit a configuration screen if you make a mistake or need to change the information. If you log into the VTC VM using vts-admin username and password again, you get the same dialog to go through the VTC VM setup again. This should match the value in setup\_data.yaml::VTS\_PARAMETERS['VTS\_PASSWORD'] or subsequently changed through the VTC UI to
- match the value in setup\_data.yaml::VTS\_PARAMETERS['VTS\_PASSWORD'] • Administrator User—Enter administrative username and password. This username and password are used to login
- Password for administrator user.

to the VM via SSH.

When VTC VM reboots at this time, wait for two minutes for the VTC VM to come up. You can ping the IP address given for VTC VM in the setup process to verify whether the VTC VM is up.

<span id="page-12-0"></span>**Step 6** SSH into VTC VM using the IP address, administrative username/password given in the setup process (not vts-admin user).

## **Installing the VTSR VMs**

Before you can install Cisco VTS for Cisco NFVI, you must install the VTSR VM and register it to VTS. VTSR VM is the control plane VM. Installing and registering the VTSR VM requires you to complete the following procedures:

- [Creating](#page-12-1) VTSR VM , on page 13
- [Creating](#page-13-0) an ISO for IOS VTSR, on page 14

## <span id="page-12-1"></span>**Creating VTSR VM**

The VTSR VM is essential to the Virtual VTEP topology. The VTSR VM contains a nested VM so VTSR must enable nesting.

### **Before you begin**

You must complete VTS VM installation and change the VTC UI initial password to the password that you enter for Cisco VIM when you install Cisco VIM. This password is set in setup\_data.yaml or Cisco VIM Insight. Login to VTC UI and create a site with Unique UUID and EVPN VxLAN Type. Then, update the site UUID in setup\_data.yaml as VTS\_SITE\_UUID.

### **Bringing up the KVM-based VTSR VM**

- **Step 1** Create the VTSR VM XML referring the Cisco NFVI sample (VTSR.XML).
- **Step 2** Generate an ISO file for the VTSR. See [Creating](#page-13-0) an ISO for IOS VTSR, on page 14.
- **Step 3** Create the VM using the XML.

virsh create VTSR.xml

## <span id="page-13-0"></span>**Creating an ISO for IOS VTSR**

To create an ISO file for VTSR:

**Step 1** Create the system.cfg file based on the sample below.

• Verify that the configuration file has no space or extra characters. **Note**

> • Before you enter the VTS\_USERNAME and VTS\_PASSWORD, review Cisco VTS [Usernames](#page-2-0) and [Passwords](#page-2-0) in Cisco NFVI, on page 3.

```
# This is a sample VTSR configuration file
# Copyright (c) 2015 cisco Systems
# Protect the generated ISO, as it contains authentication data
# in plain text.
# The following are the common configurations for VTSR
  VTS Registration Information:
  VTS ADDRESS should be the VTS IP. The value must be either an IP or a mask.
# VTS_ADDRESS is mandatory. If only the V4 version is specified,
# the V4 management interface for the VTSR (NODE1 MGMT NETWORK IP ADDRESS)
# will be used. If the V6 version is specified, the V6 management interface
  for the VTSR (NODE1 MGMT NETWORK IPV6 ADDRESS) must be specified and will be used.
VTS_ADDRESS="10.85.88.152"
#VTS_IPV6_ADDRESS="a1::10"
# VTS REGISTRATION USERNAME used to login to VTS.
VTS_REGISTRATION_USERNAME="admin"
# VTS REGISTRATION PASSWORD is in plaintext.
VTS_REGISTRATION_PASSWORD="Cisco123!"
# VTSR VM Admin user/password
USERNAME="cisco"
PASSWORD="cisco123"
# Mandatory Management-VRF name for VTSR.
VTS MANAGEMENT VRF="vtsr-mgmt-vrf"
# VTSR VM Network Configuration for Node 1:
 NETWORK IP ADDRESS, NETWORK IP NETMASK, and NETWORK IP GATEWAY
     are required to complete the setup. Netmask can be in the form of
     # "24" or "255.255.255.0"
# The first network interface configured with the VTC VM is used for
# underlay connectivity, while the second interface is used for the management network.
# For both MGMT and UNDERLAY networks, a <net-name> NETWORK IP GATEWAY
  variable is mandatory and used for monitoring purposes.
#
# V6 is only supported on the mgmt network and dual stack is
# not supported. If both are specified, V6 will take priority (and
 requires VTS IPV6 ADDRESS to be set).
 The *V6* parameters for the mgmt network are optional. Note that if V6 is used for mgmt
# it must be V6 on both nodes. Netmask must be the prefix length for V6.
  NODE1_MGMT_NETWORK_IP_ADDRESS="19.1.0.20"
  NODE1_MGMT_NETWORK_IP_NETMASK="255.255.255.0"
  NODE1_MGMT_NETWORK_IP_GATEWAY="19.1.0.1"
```
#NODE1 MGMT NETWORK IPV6 ADDRESS="a1::20" #NODE1\_MGMT\_NETWORK\_IPV6\_NETMASK="64" #NODE1 MGMT NETWORK IPV6 GATEWAY="a1::1" NODE1\_UNDERLAY\_NETWORK\_IP\_ADDRESS="19.0.128.20" NODE1\_UNDERLAY\_NETWORK\_IP\_NETMASK="255.255.255.0" NODE1\_UNDERLAY\_NETWORK\_IP\_GATEWAY="19.0.128.1" # AUX network is optional #NODE1\_AUX\_NETWORK\_IP\_ADDRESS="169.254.20.100" #NODE1 AUX NETWORK IP NETMASK="255.255.255.0" #NODE1\_AUX\_NETWORK\_IP\_GATEWAY="169.254.20.1" # XR Hostname NODE1\_XR\_HOSTNAME="vtsr01" # Loopback IP and netmask NODE1\_LOOPBACK\_IP\_ADDRESS="128.0.0.10" NODE1\_LOOPBACK\_IP\_NETMASK="255.255.255.255" # Operational username and password - optional # These need to be configured to start monit on VTSR #VTSR\_OPER\_USERNAME="monit-ro-oper" # Password needs an encrypted value # Example : "openssl passwd -1 -salt <salt-string> <password>" #VTSR\_OPER\_PASSWORD="\$1\$cisco\$b88M8bkCN2ZpXgEEc2sG9/" # VTSR monit interval - optional - default is 30 seconds #VTSR\_MONIT\_INTERVAL="30" # VTSR VM Network Configuration for Node 2: # If there is no HA, the following Node 2 configurations will remain commented and # will not be used and Node 1 configurations alone will be applied. # For HA , the following Node 2 configurations has to be uncommented VTSR VM Network Configuration for Node 2 NETWORK IP ADDRESS, NETWORK IP NETMASK, and NETWORK IP GATEWAY are required to complete the setup. Netmask can be in the form of # "24" or "255.255.255.0" # The first network interface configured with the VTC VM is used for # underlay connectivity, while the second interface is used for the management network. # For both MGMT and UNDERLAY networks, a <net-name> NETWORK IP GATEWAY # variable is mandatory and used for monitoring purposes. # # V6 is only supported on the mgmt network and dual stack is # not supported.If both are specified, V6 will take priority (and # requires VTS\_IPV6\_ADDRESS to be set). # The \*V6\* parameters for the mgmt network are optional. Note that if V6 is used for mgmt # it must be V6 on both nodes. Netmask must be the prefix length for V6. #NODE2 MGMT\_NETWORK\_IP\_ADDRESS="19.1.0.21" #NODE2\_MGMT\_NETWORK\_IP\_NETMASK="255.255.255.0" #NODE2\_MGMT\_NETWORK\_IP\_GATEWAY="19.1.0.1" ##NODE2\_MGMT\_NETWORK\_IPV6\_ADDRESS="a1::21" ##NODE2\_MGMT\_NETWORK\_IPV6\_NETMASK="64" ##NODE2\_MGMT\_NETWORK\_IPV6\_GATEWAY="a1::1" #NODE2\_UNDERLAY\_NETWORK\_IP\_ADDRESS="19.0.128.21" #NODE2 UNDERLAY NETWORK IP NETMASK="255.255.255.0" #NODE2\_UNDERLAY\_NETWORK\_IP\_GATEWAY="19.0.128.1" # AUX network is optional # Although Aux network is optional it should be either present in both nodes # or not present in both nodes. It cannot be present on Node1 and not present on Node2 and vice versa #NODE2\_AUX\_NETWORK\_IP\_ADDRESS="179.254.20.200" #NODE2\_AUX\_NETWORK\_IP\_NETMASK="255.255.255.0" #NODE2 AUX NETWORK IP GATEWAY="179.254.20.1"

# XR Hostname #NODE2\_XR\_HOSTNAME="vtsr02" # Loopback IP and netmask #NODE2\_LOOPBACK\_IP\_ADDRESS="130.0.0.1" #NODE2\_LOOPBACK\_IP\_NETMASK="255.255.255.255"

# VTS site uuid VTS\_SITE\_UUID="abcdefab-abcd-abcd-abcd-abcdefabcdef"

**Step 2** Copy your VTSR system.cfg files to the same path where the script resides. For example:

```
admin:/opt/cisco/package/vts/bin$ ls -l
total 1432
-rwxr-xr-x 1 vts-admin vts-admin 4767 Sep 29 16:40 build vts config iso.sh
-rw-r--r-- 1 root root 1242 Sep 29 23:54 system.cfg
```
**Step 3** Create the ISO file as shown below (you need to log in as root):

```
root:/opt/cisco/package/vts/bin# ./build_vts_config_iso.sh vtsr system.cfg.
Validating input.
Generating ISO File. Done!
```
- **Step 4** Spawn the VTSR VM with the ISO connected to it.
- **Step 5** Power on the VM.

In case you spawn a new VTSR VM later, it comes up with VTSR Day Zero configuration and get re-registered with the VTC. Use the **sync-to** option available in the Config Sync feature to synchronize the configuration with the latest VTC configuration. See the *Synchronizing Configuration* section for more information.

# <span id="page-15-0"></span>**Verifying Cisco VTS Installation in Cisco NFVI**

The following procedures provide information about how to verify the Cisco VTS installation in Cisco NFVI.

## **Verifying VTSR VM Installation**

To verify VTSR VM installation:

#### **Before you begin**

Ensure that the tenant network (t) gateway and management network (mx) gateway are reachable from the VTSR server.

**Step 1** Log into the VTSR VM using the VTC VM console. If you had installed the VTC VM in an RedHat KVM based-OpenStack environment, use virt-manager or VNC console to log into the VM. See Installing VTC VM - Manual [Configuration](#page-11-0) using [VNC,](#page-11-0) on page 12

**Step 2** Ping the Cisco NFVI tenant (t) network gateway IP address.

In case ping fails, verify Cisco NFVI tenant network.

**Step 3** Ping the VTC Cisco NFVI management/provisioning (mx) network IP address.

In case ping fails, verify the mx network.

Ш

You should be able to ping the gateway IP address for both Cisco NFVI mx and t networks, as VTSR registers to the VTC using the VTC mx network IP address. **Note**

### **Verifying VTC VM Installation**

To verify VTC VM installation:

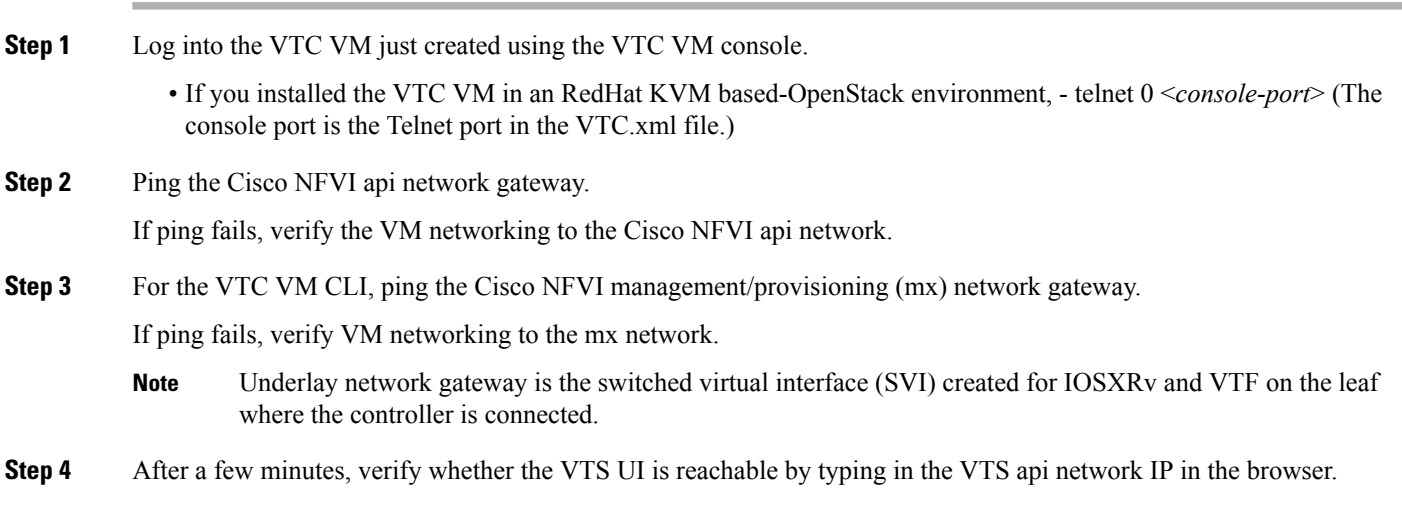

## **Troubleshooting VTF Registration**

If VTF registration issues arise, you can use the following commands to find the VTF registration logs on each Cisco NFVI compute node:

```
[root@devstack-71 neutron]# docker exec -it neutron_vtf_4269 bash
[root@devstack-71 /]# cd /var/log/vpfa
[root@devstack-71 vpfa]# ls
vpfa_err.log vpfa_med.log vpfa_server.log vpfa_server_frequent.log vpfa_stdout.log
vpfa freq.log vpfa reg.log vpfa server errors.log vpfa server slow.log
[root@devstack-71 vpfa]# tail vpfa_reg.log
2016-06-23 02:47:22,860:INFO:VTF-REG: Sent PATCH {"vtf": {"username": "admin",
"vpp-client-name": "devstack-71", "ip": "34.34.34.5", "binding-host-name": "devstack-71",
"gateway-ip": "34.34.34.1", "local-mac": "00:3a:7d:6a:13:c9"}} to
https://172.18.96.15:8888/api/running/cisco-vts/vtfs/vtf
2016-06-23 02:47:23,050:INFO:VTF-REG-ERR: Failure:400!!!
```
A successful log example is shown below:

```
[root@devstack-71 vpfa]# tail vpfa_reg.log
2016-06-23 15:27:57,338:INFO:AUTH: Successful Login - User: admin
URI:/yang-api/datastore/interfaces Host:IPv4Address(TCP, '34.34.34.5', 21345) Method:GET
2016-06-23 15:28:07,340:INFO:AUTH: Successful Login - User: admin
URI:/yang-api/datastore/interfaces Host:IPv4Address(TCP, '34.34.34.5', 21345) Method:GET
```
If a VTF registration fails, check the following:

- IP network connectivity between the compute nodes and the VTC and VTSR VMs (Cisco NFVI tenant and management/provisioning networks)
- VTS\_PARAMETERS—The VTS\_USERNAME must be admin.
- The VTC and VTSR must be up and the VTS configurations must be applied. The VTSR must be registered with VTC.
- Check that the VTS UI shows "vtsgroup3" in Inventory->Authorization Groups.
- Check that the VTC Admin Username is admin and Device Username is what was set for XRVR USERNAME in the VTSR config ISO.

# <span id="page-17-0"></span>**Configuring Cisco VTS and VTSR After Installation**

The following steps cover the Cisco VTS configurations you need to provision after installation.

- **Step 1** If you had changed the Cisco VTS username/password when you configured the VTS HA configuration, continue with Step 3. If not, log into the Cisco VTS GUI using the default username/password admin/admin.
- **Step 2** Change the Cisco VTS password using the UI Change Password tab.
	- Before you enter the Cisco VTS password, review Cisco VTS [Usernames](#page-2-0) and Passwords in Cisco NFVI, on [page](#page-2-0) 3. **Note**
- **Step 3** Log into the VTC VM using the following command:

```
cd /opt/vts/bin
sudo ./vts-cli.sh -applyTemplate vtsr-underlay-loopback-template
```
./vts-cli.sh -applyTemplate vtsr-underlay-loopback-template command is applyTemplate and template name is vtsr-underlay-loopback-template Enter device name: < hostname of vtsr> Enter loopback-interface: <loopback interface name> Enter ipaddress: <loopback interface ip> Enter netmask: <loopback interface netmask>

**Similarly configure IGP config in VTSR**

**Step 4** Log into the VTC VM using the following command:

```
cd /opt/vts/bin
sudo ./vts-cli.sh -applyTemplate vtsr-underlay-ospf-template
```

```
./vts-cli.sh -applyTemplate vtsr-underlay-ospf-template command is applyTemplate and template name
is vtsr-underlay-ospf-template
Enter device name: < hostname of vtsr>
Enter process-name: < ospf process id >
Enter router-id: < ospf router id>
Enter area-address: < ospf area address>
Enter physical-interface: <VTSR interface connected to NFVI t-network>
Enter loopback-interface: <vtsr loopback interface>
Enter default-cost: < ospf default >
```
# <span id="page-18-0"></span>**Installing VTS in an HA Configuration**

Complete the following steps to install Cisco VTS in a Layer 2 HA configuration.

- **Step 1** Create two VTC VMs. (In the following steps, these are referred to as VTC1 and VTC2.) When you create the VMs, reserve three IP addresses for each Cisco VIM network to which the VTC VM are connected as described in [Overview](#page-0-0) to Cisco VTS [Installation](#page-0-0) in Cisco NFVI, on page 1 .
- **Step 2** If you changed the initial VTC password in a previous installation step, proceed to Step 4. If not, log into the VTC GUI using the default username/password admin/admin.
- **Step 3** Change the VTC password using the UI Change Password tab. See Cisco VTS Usernames and Passwords in Cisco NFVI, on [page](#page-2-0) 3 for information about Cisco VTS usernames and passwords.
- **Step 4** Edit the cluster.conf file on VTC1 and VTC2 located in /opt/vts/etc/. Both VTCs must have identical information in the cluster.conf file. Parameters includes:
	- vip\_public—VIP address used for the Cisco VIM API (a) network.
	- vip\_private—VIP address used for VTS on the Cisco VIM management/provisioning (mx) network. Cisco VIM uses VTFs, so this field must be entered. The vip private field is the VIP for the VTS master private interface.
	- master name—Enter the name of the primary VTC in the HA configuration.
	- master ip—The master VTC IP address used for the Cisco NFVI API network.
	- slave name—Enter the name of the secondary VTC in the HA configuration.
	- slave ip—The secondary VTC IP address used for the Cisco NFVI API network.
	- external\_ip—The external IP address. This comes from the Cisco VIM setup data.yaml file after you complete the Cisco VIM installation and Cisco VIM configuration for Cisco VTS installation. For details on Cisco VIM configuration, see Cisco VIM [Configurations](Cisco_VIM_Install_Guide_2_4_9_chapter6.pdf#nameddest=unique_85) for Cisco VTS Installation procedure.

```
###Virtual Ip of VTC Master on the public interface. Must fill in at least 1
vip_public=
vip_public_ipv6=
###VTC1 Information. Must fill in at least 1 ip address
master_name=
master_ip=
master_ipv6=
###VTC2 Information. Must fill in at least 1 ip address
slave_name=
slave_ip=
slave_ipv6=
###In the event that a network failure occurs evenly between the two routers, the cluster needs an
outside ip to determine where the failure lies
###This can be any external ip such as your vmm ip or a dns but it is recommended to be a stable ip
within your environment
###Must fill in at least 1 ip address
external_ip=
external_ipv6=
############################
```

```
### Non-mandatory fields ###
```
############################ ###If you intend to use a virtual topology forwarder (VTF) in your environment, please fill in the vip for the underlay as well as the underlay gateway. Otherwise leave blank. ###Virtual Ip of VTC Master on the private interface. You can fill in ipv4 configuration, ipv6, or both if you use both vip\_private= private\_gateway= vip\_private\_ipv6= private gateway ipv6= ###If you have your vtc's in different subnets, xrvr needs to be configured to route traffic and the below section needs to be filled in ###If you have your vtc's on the same subnet, the below section has be skipped ###Name of your vrf. Example: VTS VIP vrf\_name= ###Ip of your first Xrvr. Example: 11.1.1.5 xrvr1\_mgmt\_ip= ###List of neighbors for xrvr1, separated by comma. Example: 11.1.1.1,11.1.1.2 xrvr1\_bgp\_neighbors= xrvr1\_bgp\_neighbors\_ipv6= ###Ip of your second Xrvr. Example: 12.1.1.5 xrvr2\_mgmt\_ip= ###List of neighbors for xrvr2, separated by comma. Example: 12.1.1.1,12.1.1.2 xrvr2\_bgp\_neighbors= xrvr2\_bgp\_neighbors\_ipv6= ###Username for Xrvr xrvr\_user= ###Xrvr ASN information remote\_ASN= local\_ASN= ###Xrvr BGP information bgp\_keepalive= bgp\_hold= ###Update source for Xrvr1 (i.e. loopback) xrvr1\_update\_source= ###Update source for Xrvr2 (i.e. loopback) xrvr2\_update\_source= ###Router BGP Id for Xrvr1 xrvr1\_router\_id= ###Router BGP Id for Xrvr2 xrvr2\_router\_id= ###XRVR1 name xrvr1\_name= ###XRVR2 name xrvr2\_name=

###If you plan on having your VTC's on different subnets and intend to use a virtual topology forwarder (VTF) in your environment,

### please fill out the following fields. Otherwise, leave blank ###List of neighbors for xrvr1, separated by comma. Example: 2.2.2.2,2.2.2.3 xrvr1\_underlay\_neighbors= xrvr1\_underlay\_neighbors\_ipv6= ###List of neighbors for xrvr2, separated by comma. Example: 3.3.3.2,3.3.3.3 xrvr2\_underlay\_neighbors= xrvr2\_underlay\_neighbors\_ipv6= ###Directly connected Tor information for Xrvr1 xrvr1 directly connected device ip= xrvr1 directly connected device ipv6= xrvr1\_directly\_connected\_device\_user= xrvr1\_directly\_connected\_device\_neighbors= xrvr1\_directly\_connected\_device\_neighbors\_ipv6= xrvr1\_directly\_connected\_ospf= xrvr1 directly connected router id= xrvr1\_directly\_connected\_update\_source= ###Directly connected Tor information for Xrvr2 xrvr2\_directly\_connected\_device\_ip= xrvr2 directly connected device user= xrvr2\_directly\_connected\_device\_neighbors= xrvr2\_directly\_connected\_device\_neighbors\_ipv6=

xrvr2\_directly\_connected\_ospf= xrvr2\_directly\_connected\_router\_id= xrvr2\_directly\_connected\_update\_source=

###VPC Peer information if any. Otherwise leave blank xrvr1\_vpc\_peer\_ip= xrvr1\_vpc\_peer\_user= xrvr1\_vpc\_peer\_ospf= xrvr1\_vpc\_peer\_router\_id= xrvr1\_vpc\_peer\_update\_source=

xrvr2\_vpc\_peer\_ip= xrvr2\_vpc\_peer\_user= xrvr2\_vpc\_peer\_ospf= xrvr2\_vpc\_peer\_router\_id= xrvr2\_vpc\_peer\_update\_source=

###VTC Underlay Addresses vtc1\_underlay= vtc2\_underlay= vtc1\_underlay\_ipv6= vtc2\_underlay\_ipv6=

##Gateway of secondary L3 underlay vtc2 private gateway= vtc2\_private\_gateway\_ipv6=

**Step 5** Execute the cluster installer script, cluster install.sh, located in /opt/vts/bin/ on VTC1 and VTC2. Do not run the script until have completed Steps 1-5.

admin@vtc1:/opt/vts/bin\$ sudo ./cluster\_install.sh [sudo] password for admin: Change made to ncs.conf file. Need to restart ncs Created symlink from /etc/systemd/system/multi-user.target.wants/pacemaker.service to /lib/systemd/system/pacemaker.service. Created symlink from /etc/systemd/system/multi-user.target.wants/corosync.service to /lib/systemd/system/corosync.service.

```
Please run cluster install.sh on vtc2.waits until finished Both nodes are online.
Configuring master Configuring Pacemaker resources
Master node configuration finished
HA cluster is installed
```
In order for HA to run, the cluster install. Sh script updates /etc/hosts with the VTC information. If run on the node you specified as master, it completes the basic cluster setup, then wait for the slave to complete. Once the slave is finished, the master completes the remainder of the setup. **Note**

When the cluster install script is finished on the master, you can see both the public and private VIP using 'ip addr'. If you use VTFs, now that the VIP is up, both VTSRs completes their auto-registration.

#### **Step 6** Verify the HA Status:

```
admin@vtc1:/opt/cisco/package/vtc/bin$ sudo crm status
Last updated: Wed May 4 00:00:28 2016
Last change: Wed May 4 00:00:10 2016 via crm attribute on vtc2
Stack: corosync
Current DC: vtc2 (739533872) - partition with quorum
Version: 1.1.10-42f2063
2 Nodes configured
4 Resources configured
Online: [ vtc1 vtc2 ]
ClusterIP (ocf::heartbeat:IPaddr2): Started vtc1
Master/Slave Set: ms vtc_ha [vtc_ha]
    Masters: [ vtc1 ]
    Slaves: [ vtc2 ]
ClusterIP2 (ocf::heartbeat:IPaddr2): Started vtc1
admin@vtc1:/opt/cisco/package/vtc/bin$ sudo ip addr
1: lo: <LOOPBACK,UP,LOWER_UP> mtu 65536 qdisc noqueue state UNKNOWN group default
   link/loopback 00:00:00:00:00:00 brd 00:00:00:00:00:00
   inet 127.0.0.1/8 scope host lo
      valid_lft forever preferred_lft forever
    inet6 ::1/128 scope host
      valid_lft forever preferred_lft forever
2: eth0: <BROADCAST,MULTICAST,UP,LOWER_UP> mtu 1500 qdisc pfifo_fast state UP group default qlen 1000
   link/ether 52:54:00:00:bd:0f brd ff:ff:ff:ff:ff:ff
    inet 11.1.1.4/24 brd 11.1.1.255 scope global eth0
      valid_lft forever preferred_lft forever
  inet 11.1.1.2/32 brd 11.1.1.2 scope global eth0
      valid_lft forever preferred_lft forever
    inet6 2001:420:10e:2010:5054:ff:fe00:bd0f/64 scope global dynamic
      valid_lft 2591955sec preferred_lft 604755sec
    inet6 fe80::5054:ff:fe00:bd0f/64 scope link
      valid_lft forever preferred_lft forever
3: eth1: <BROADCAST,MULTICAST,UP,LOWER_UP> mtu 1500 qdisc pfifo_fast state UP group default qlen 1000
   link/ether 52:54:00:4c:11:13 brd ff:ff:ff:ff:ff:ff
    inet 15.15.15.4/24 brd 11.1.1.255 scope global eth1
      valid_lft forever preferred_lft forever
    inet 15.15.15.20/32 brd 11.1.1.20 scope global eth1
```
Ш

## **Completing VTSR HA Configuration**

Complete the following steps to set up the VTSR HA configuration:

### **Before you begin**

You must complete a VTS VM installation and change the VTC UI initial password to the password that you enter for Cisco VIM when you install Cisco VIM. This password is set in setup\_data.yaml or the Cisco VIM Insight.

Login to VTC UI and create a site with Unique UUID and EVPN VxLAN Type. Update this UUID as VTS SITE UUID in setup data.yaml.

Ensure the tenant network (t) gateway and management network (mx) gateway are reachable from the VTSR server.

Power on the 2 VTSR VM ' s as per the VTSR install step. The VTSR VM comes up in active/active HA mode.

## <span id="page-22-0"></span>**Uninstalling VTC HA**

To move VTC back to it's original pre-HA state, run the following script on both the active and standby nodes.

```
sudo /opt/vts/bin/cluster uninstall.sh
```
## **Sample Cisco VTS Configurations for Cisco NFVI**

### **Sample VTC VM libvert Domain Configuration**

```
<domain type='kvm' id='1332'>
 <name>VTC-release2.1</name>
  <uuid>5789b2bb-df35-4154-a1d3-e38cefc856a3</uuid>
  <memory unit='KiB'>32389120</memory>
  <currentMemory unit='KiB'>32388608</currentMemory>
  <vcpu placement='static'>8</vcpu>
  <resource>
    <partition>/machine</partition>
  </resource>
  \langle 0.8><type arch='x86_64' machine='pc-i440fx-rhel7.0.0'>hvm</type>
    <boot dev='hd'/>
  \langle/0S\rangle<features>
    <acpi/>
   \langleapic/\rangle<pae/</features>
  <cpu mode='custom' match='exact'>
    <model fallback='allow'>Westmere</model>
    <feature policy='require' name='vmx'/>
  </cpu>
  <clock offset='utc'/>
  <on poweroff>destroy</on poweroff>
  <on_reboot>restart</on_reboot>
  <on_crash>restart</on_crash>
```

```
<devices>
  <emulator>/usr/libexec/qemu-kvm</emulator>
  <disk type='file' device='disk'>
   <driver name='qemu' type='qcow2' cache='none'/>
   <source file='/home/cisco/VTS2.1/vtc.qcow2'/>
    <target dev='vda' bus='virtio'/>
    <alias name='virtio-disk0'/>
    \alphaddress type='pci' domain='0x0000' bus='0x00' slot='0x06' function='0x0'/>
  </disk>
  <controller type='usb' index='0'>
    <alias name='usb0'/>
    <address type='pci' domain='0x0000' bus='0x00' slot='0x01' function='0x2'/>
  </controller>
  <controller type='pci' index='0' model='pci-root'>
   <alias name='pci.0'/>
  </controller>
  <controller type='virtio-serial' index='0'>
   <alias name='virtio-serial0'/>
    \lambda <address type='pci' domain='0x0000' bus='0x00' slot='0x05' function='0x0'/>
  </controller>
  <interface type='bridge'>
    <mac address='52:54:00:5b:12:3a'/>
    <source bridge='br-ex'/>
   <virtualport type='openvswitch'>
      <parameters interfaceid='263c1aa6-8f7d-46f0-b0a3-bdbdad40fe41'/>
   </virtualport>
   <target dev='vnet0'/>
    <model type='virtio'/>
    <alias name='net0'/>
    <address type='pci' domain='0x0000' bus='0x00' slot='0x03' function='0x0'/>
  </interface>
  <interface type='bridge'>
    <mac address='52:54:00:8d:75:75'/>
    <source bridge='br-control'/>
   <virtualport type='openvswitch'>
      <parameters interfaceid='d0b0020d-7898-419e-93c8-15dd7a08eebd'/>
   </virtualport>
   <target dev='vnet1'/>
    <model type='virtio'/>
    <alias name='net1'/>
    <address type='pci' domain='0x0000' bus='0x00' slot='0x0b' function='0x0'/>
  </interface>
  <serial type='tcp'>
    <source mode='bind' host='127.0.0.1' service='4888'/>
    <protocol type='telnet'/>
   <target port='0'/>
   <alias name='serial0'/>
  </serial>
  <console type='tcp'>
    <source mode='bind' host='127.0.0.1' service='4888'/>
    <protocol type='telnet'/>
    <target type='serial' port='0'/>
    <alias name='serial0'/>
  </console>
  <channel type='spicevmc'>
    <target type='virtio' name='com.redhat.spice.0'/>
   <alias name='channel0'/>
   <address type='virtio-serial' controller='0' bus='0' port='1'/>
  </channel>
  <input type='mouse' bus='ps2'/>
  <graphics type='spice' port='5900' autoport='yes' listen='127.0.0.1'>
   <listen type='address' address='127.0.0.1'/>
  </graphics>
  <sound model='ich6'>
```

```
<alias name='sound0'/>
     <address type='pci' domain='0x0000' bus='0x00' slot='0x04' function='0x0'/>
    </sound>
    <video>
     <model type='qxl' ram='65536' vram='65536' heads='1'/>
      <alias name='video0'/>
      <address type='pci' domain='0x0000' bus='0x00' slot='0x02' function='0x0'/>
    </video>
    <memballoon model='virtio'>
     <alias name='balloon0'/>
      \alphaddress type='pci' domain='0x0000' bus='0x00' slot='0x07' function='0x0'/>
    </memballoon>
 </devices>
 <seclabel type='dynamic' model='selinux' relabel='yes'>
    <label>system_u:system_r:svirt_t:s0:c26,c784</label>
    <imagelabel>system_u:object_r:svirt_image_t:s0:c26,c784</imagelabel>
  </seclabel>
</domain>
```
### **Sample VTSR VM libvirt Domain Configuration**

```
<domain type='kvm' id='20'>
  <name>SAMPLE-VTSR-1</name>
  <memory unit='GiB'>48</memory>
 <cpu mode='host-passthrough'/>
  <vcpu placement='static'>14</vcpu>
  <resource>
    <partition>/machine</partition>
  </resource>
  \langle os ><type arch='x86_64' machine='pc-i440fx-rhel7.0.0'>hvm</type>
   \left\langle \text{boot dev} = \text{'hd'} \right\rangle<boot dev='cdrom'/>
  \langle/05\rangle<features>
    <acpi/>
   \langleapic/\rangle<pae/</features>
  <clock offset='localtime'/>
  <on poweroff>destroy</on poweroff>
  <on_reboot>restart</on_reboot>
  <on_crash>restart</on_crash>
  <devices>
    <emulator>/usr/libexec/qemu-kvm</emulator>
    <disk type='file' device='cdrom'>
      <driver name='qemu'/>
      <source file='/home/admin/VTS20/images/vtsr_node1_cfg.iso'/>
      <target dev='hda' bus='ide'/>
      <readonly/>
    </disk>
    <disk type='file' device='disk'>
      <driver name='qemu' type='qcow2'/>
      <source file='/home/admin/VTS20/images/vtsr.qcow2'/>
      <target dev='vda' bus='virtio'/>
      <alias name='virtio-disk0'/>
      <address type='pci' domain='0x0000' bus='0x00' slot='0x09' function='0x0'/>
    </disk>
    <controller type='usb' index='0'>
      <alias name='usb0'/>
      <address type='pci' domain='0x0000' bus='0x00' slot='0x01' function='0x2'/>
```

```
</controller>
<controller type='ide' index='0'>
  <alias name='ide0'/>
  <address type='pci' domain='0x0000' bus='0x00' slot='0x01' function='0x1'/>
</controller>
<controller type='pci' index='0' model='pci-root'>
  <alias name='pci.0'/>
</controller>
<interface type='bridge'>
  <source bridge='br-ex'/>
  <virtualport type='openvswitch'>
    <parameters interfaceid='4ffa64df-0d57-4d63-b85c-78b17fcac60a'/>
  </virtualport>
  <target dev='vtsr-dummy-mgmt'/>
  <model type='virtio'/>
  <alias name='vnet1'/>
  <address type='pci' domain='0x0000' bus='0x00' slot='0x02' function='0x0'/>
</interface>
<interface type='bridge'>
  <source bridge='br-inst'/>
  <virtualport type='openvswitch'>
    <parameters interfaceid='4ffa64df-0d67-4d63-b85c-68b17fcac60a'/>
  </virtualport>
  <target dev='vtsr-dummy-2'/>
  <model type='virtio'/>
  <alias name='vnet1'/>
  <address type='pci' domain='0x0000' bus='0x00' slot='0x03' function='0x0'/>
</interface>
<interface type='bridge'>
  <source bridge='br-inst'/>
  <virtualport type='openvswitch'>
    <parameters interfaceid='4ffa64df-0f47-4d63-b85c-68b17fcac70a'/>
  </virtualport>
  <target dev='vtsr-dummy-3'/>
  <model type='virtio'/>
  <alias name='vnet1'/>
  <address type='pci' domain='0x0000' bus='0x00' slot='0x04' function='0x0'/>
</interface>
<interface type='bridge'>
  <source bridge='br-inst'/>
  <virtualport type='openvswitch'>
    <parameters interfaceid='4ffa64df-0d47-4d63-b85c-58b17fcac60a'/>
  </virtualport>
  <vlan>
    <tag id='800'/>
  \langle/vlan\rangle<target dev='vtsr-gig-0'/>
  <model type='virtio'/>
  <alias name='vnet1'/>
  <address type='pci' domain='0x0000' bus='0x00' slot='0x05' function='0x0'/>
</interface>
<interface type='bridge'>
  <source bridge='br-ex'/>
  <virtualport type='openvswitch'>
    <parameters interfaceid='3ffa64df-0d47-4d63-b85c-58b17fcac60a'/>
  \langle/virtualport>
  <target dev='vtsr-gig-1'/>
```

```
<model type='virtio'/>
     <alias name='vnet1'/>
     <address type='pci' domain='0x0000' bus='0x00' slot='0x06' function='0x0'/>
    </interface>
    <interface type='bridge'>
     <source bridge='br-inst'/>
     <virtualport type='openvswitch'>
       <parameters interfaceid='a2f3e85a-4de3-4ca9-b3df-3277136c4054'/>
     </virtualport>
     <vlan>
       <tag id='800'/>
     \langle/vlan\rangle<target dev='vtsr-gig-2'/>
     <model type='virtio'/>
     <alias name='vnet3'/>
      <address type='pci' domain='0x0000' bus='0x00' slot='0x07' function='0x0'/>
    </interface>
   <serial type='pty'>
     <source path='/dev/pts/0'/>
     <target port='0'/>
     <alias name='serial0'/>
    </serial>
    <console type='pty' tty='/dev/pts/0'>
     <source path='/dev/pts/0'/>
     <target type='serial' port='0'/>
      <alias name='serial0'/>
    </console>
    <input type='tablet' bus='usb'>
     <alias name='input0'/>
   </input>
   <input type='mouse' bus='ps2'/>
    <graphics type='vnc' port='5900' autoport='yes' listen='0.0.0.0' keymap='en-us'>
     <listen type='address' address='0.0.0.0'/>
    </graphics>
   <video>
     <model type='cirrus' vram='9216' heads='1'/>
      <alias name='video0'/>
     <address type='pci' domain='0x0000' bus='0x00' slot='0x08' function='0x0'/>
   </video>
    <memballoon model='virtio'>
     <alias name='balloon0'/>
      <address type='pci' domain='0x0000' bus='0x00' slot='0x0a' function='0x0'/>
   </memballoon>
 </devices>
</domain>
```
 $\mathbf I$